## SAUNDERS & PORTUGAL

AND ASSOCIATES, INC.

### **How to Use Your ShareFile Client Portal**

#### Accessing Your Files

After logging into ShareFile, navigate to **Folders > Shared Folders** on the left side of the page. Note that you may automatically be directed here after logging in.

Once you are on the Shared Folders page, click the folder in the middle of the page to view your files.

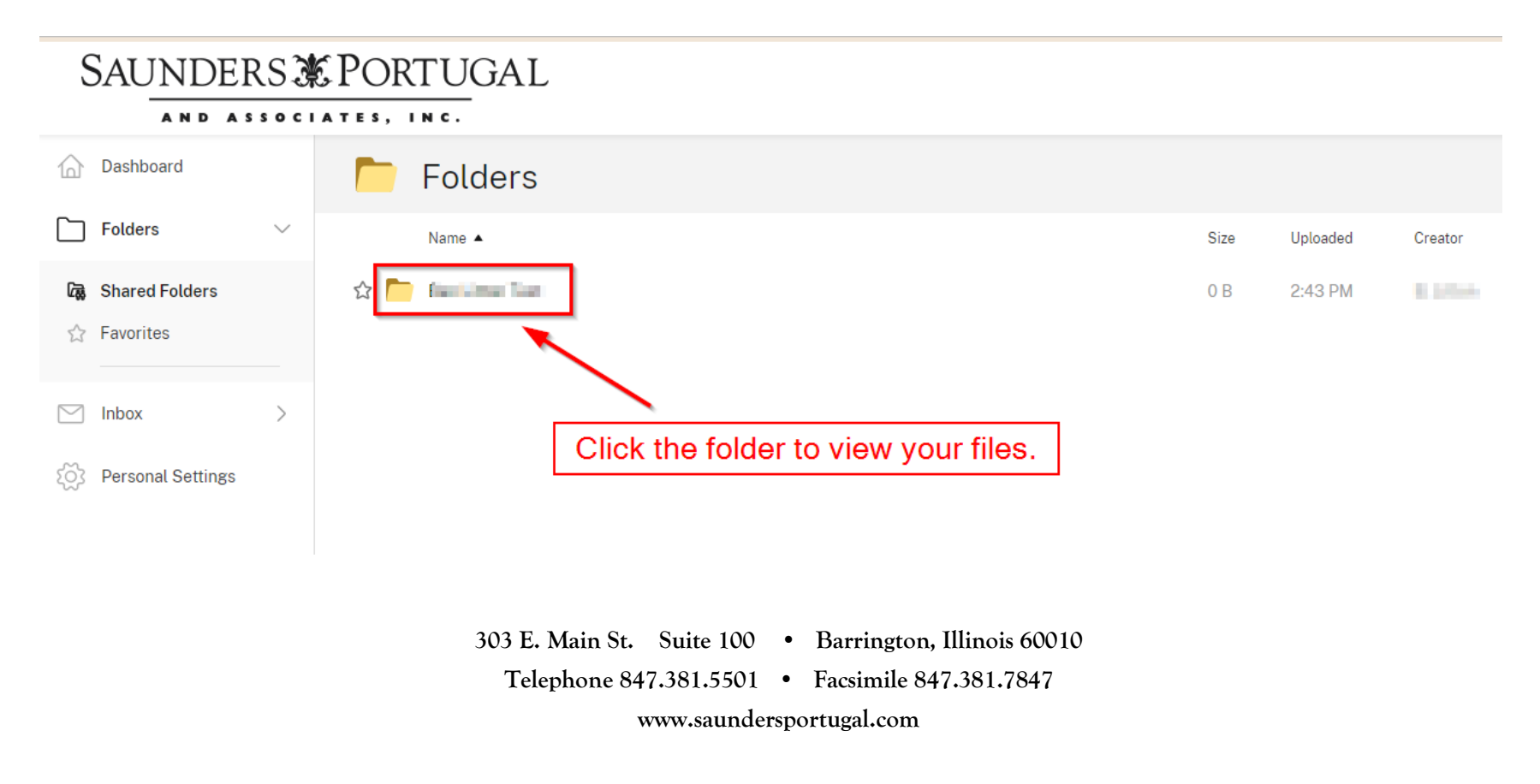

# SAUNDERS SAUNDERS

#### AND ASSOCIATES, INC.

### Uploading Files

There are two ways that files can be uploaded from your computer to ShareFile (refer to screenshot below):

- 1. Drag a file from your computer and drop it into the middle area of the page.
- 2. On the right side of the page, click the **blue plus icon (+)** and then select **Upload**.

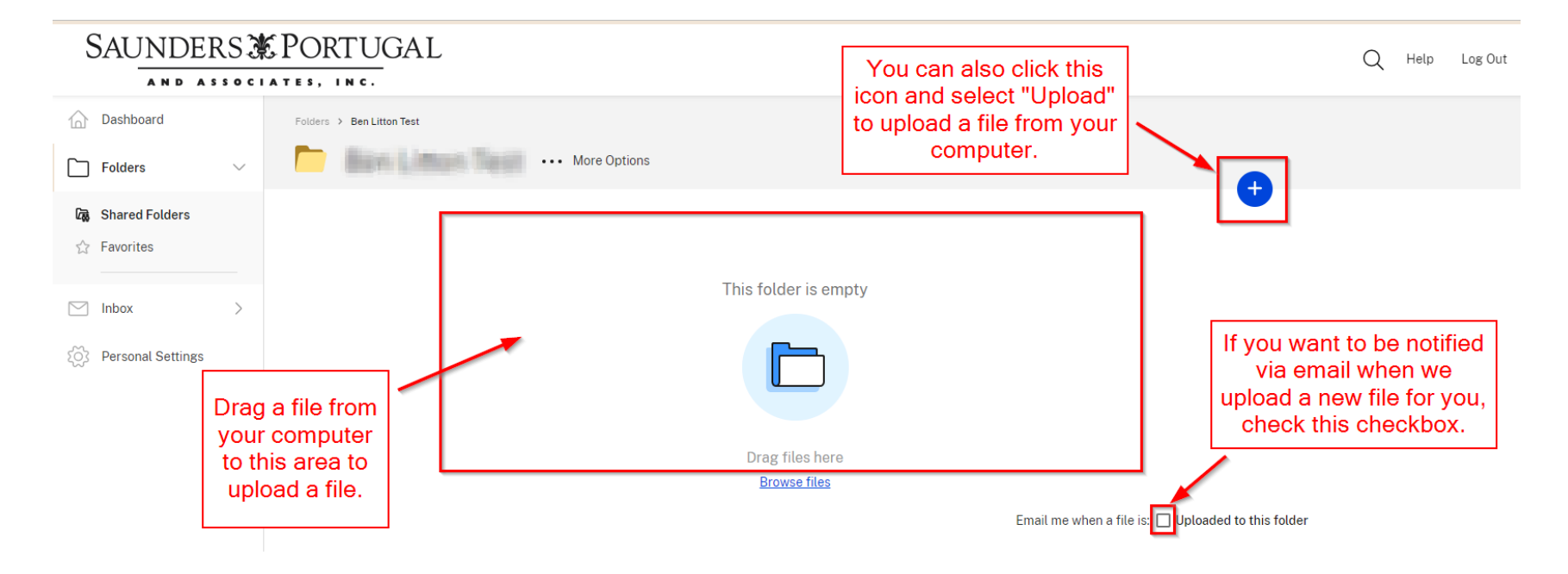

**303 E. Main St. Suite 100 • Barrington, Illinois 60010 Telephone 847.381.5501 • Facsimile 847.381.7847 www.saundersportugal.com**

# SAUNDERS SAUNDERS

#### AND ASSOCIATES, INC.

### File Upload Notifications

If you want to receive email notifications when Saunders, Portugal, & Associates uploads a new file to your portal, please do the following: on the Shared Folder page, select the checkbox in the lower right corner of the page (refer to screenshot below).

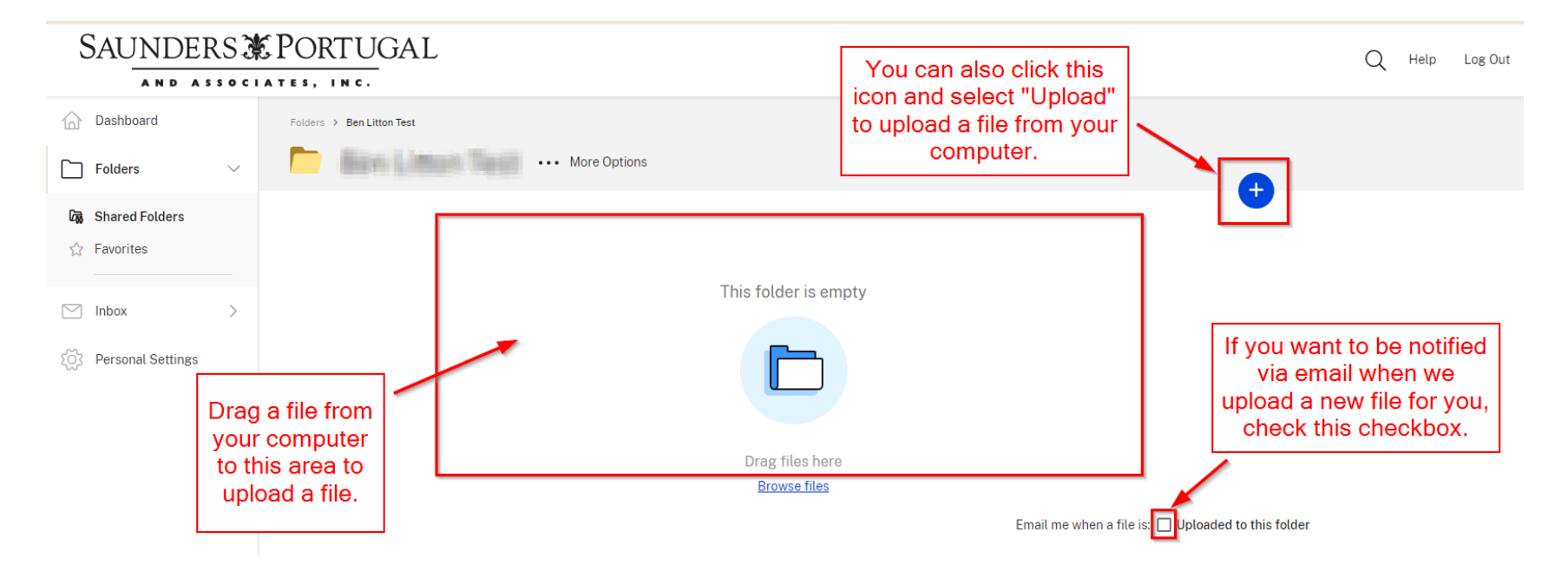

**303 E. Main St. Suite 100 • Barrington, Illinois 60010 Telephone 847.381.5501 • Facsimile 847.381.7847 www.saundersportugal.com**

# SAUNDERS SHORTUGAL

#### AND ASSOCIATES, INC.

### Preview and Download Files

While viewing your files, right click on a particular file and you will be presented options to preview the file in your web browser (**Preview**) or download it to your computer (**Download**).

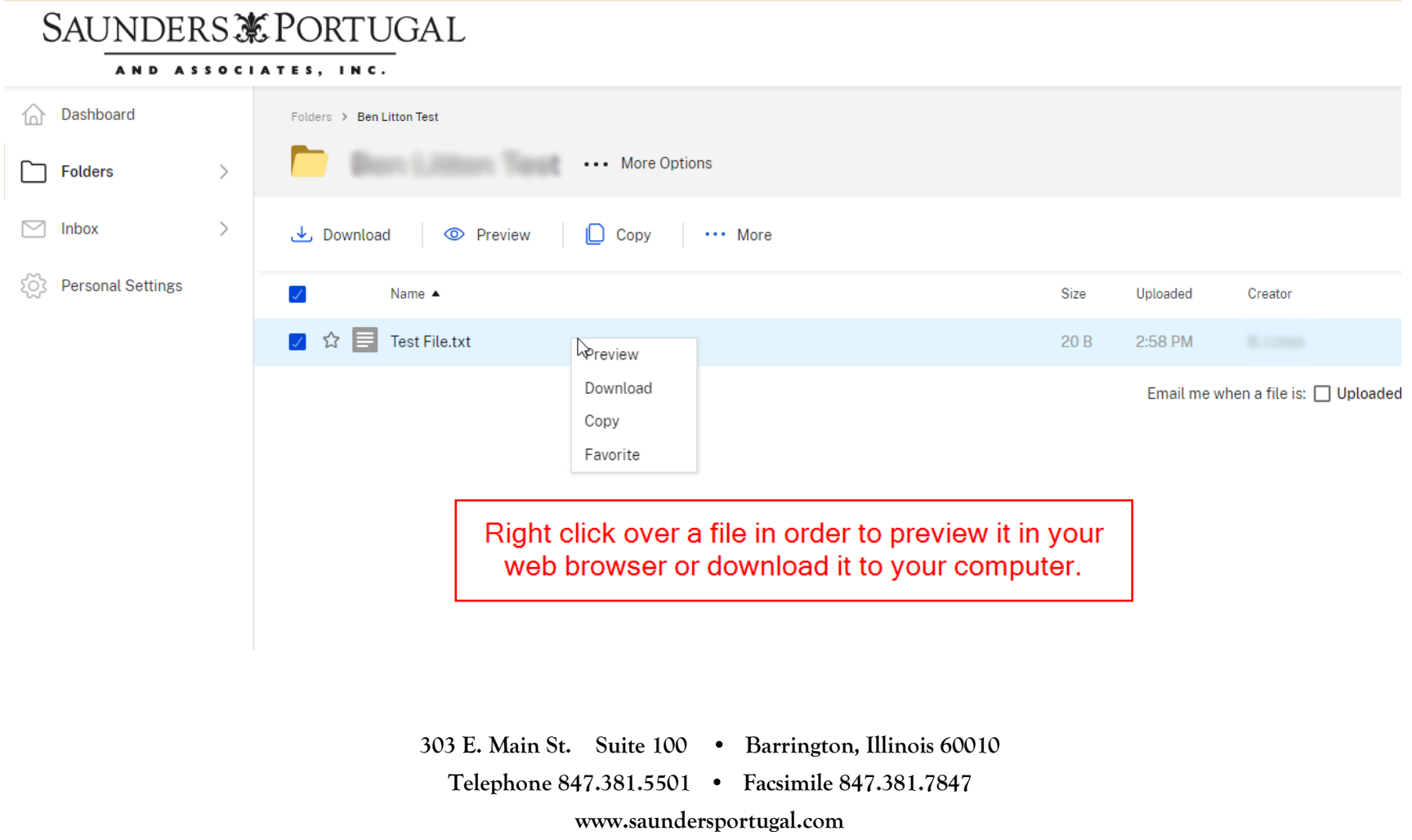

## 

#### AND ASSOCIATES, INC.

### Update Account Settings

On the left side of the page, navigate to **Personal Settings > Edit Profile** to change your password and edit your name and company name.

#### SAUNDERS PORTUGAL AND ASSOCIATES, INC.  $\widehat{\left\langle \right\rangle}$  Dashboard **Edit Profile Edit Profile Two-Step Verification**  $\Box$  Folders My Apps & Devices **Name and Company Details**  $\boxed{\smile}$  Inbox **First Name:** Profile Picture: ES Personal Settings **Ford Last Name:** Unload L. Corp. Company: You can go to Personal **DOM/NO** Settings to change your password and make other changes to your user **Change Password** account. Old Password: Passwords must meet the following requirements:  $\equiv$ X include at least 1 upper case letter X include at least 1 lower case letter New Password: X include at least 1 number  $\circledast$ X include at least 1 special character  $\mathbb{P}$  $\times$  be at least 10 characters in length **Confirm Password:** We'll also perform an additional strength check on  $\circledast$ save. <sup>①</sup> Save **303 E. Main St. Suite 100 • Barrington, Illinois 60010**

**Telephone 847.381.5501 • Facsimile 847.381.7847 www.saundersportugal.com**